## **Instrukcja realizacji vouchera**

• Logujemy się do systemu biletowego [\(www.bilety.lechpoznan.pl\)](http://www.bilety.lechpoznan.pl/). Jeżeli nie posiadamy aktywnego konta używamy przycisku "Załóż konto":

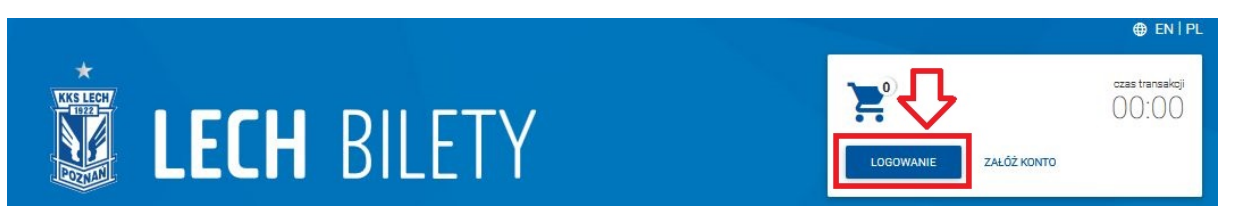

• Po zalogowaniu należy wybrać interesujący nas mecz a następnie, kolejno - sektor oraz miejsce i potwierdzamy przyciskiem DALEJ:

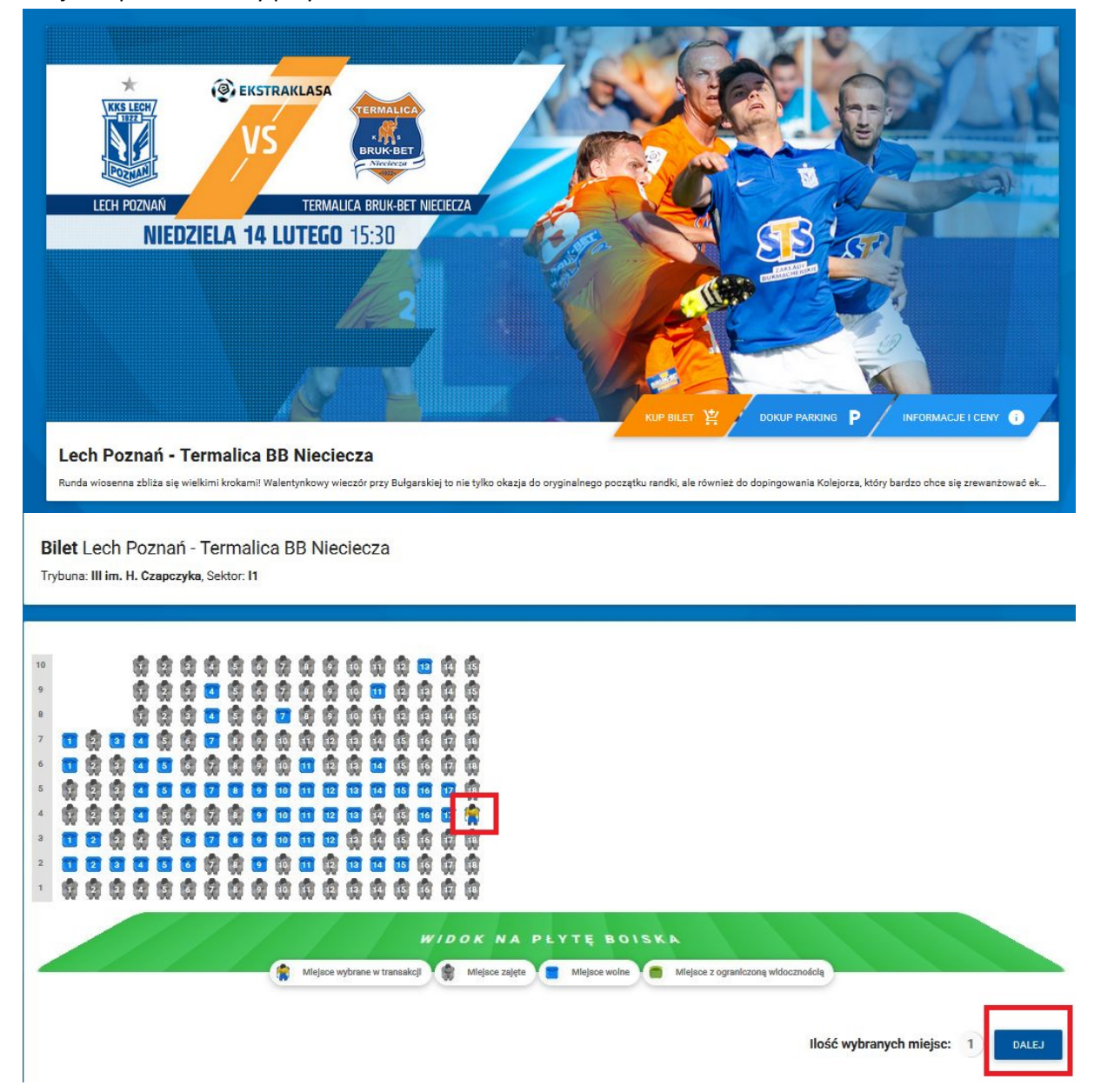

• Po wybraniu miejsca, system biletowy automatycznie uzupełni w dane użytkownika. Jeżeli ze swojego konta biletowego chcemy zakupić bilet dla innej osoby, wystarczy zmienić nr PESEL.

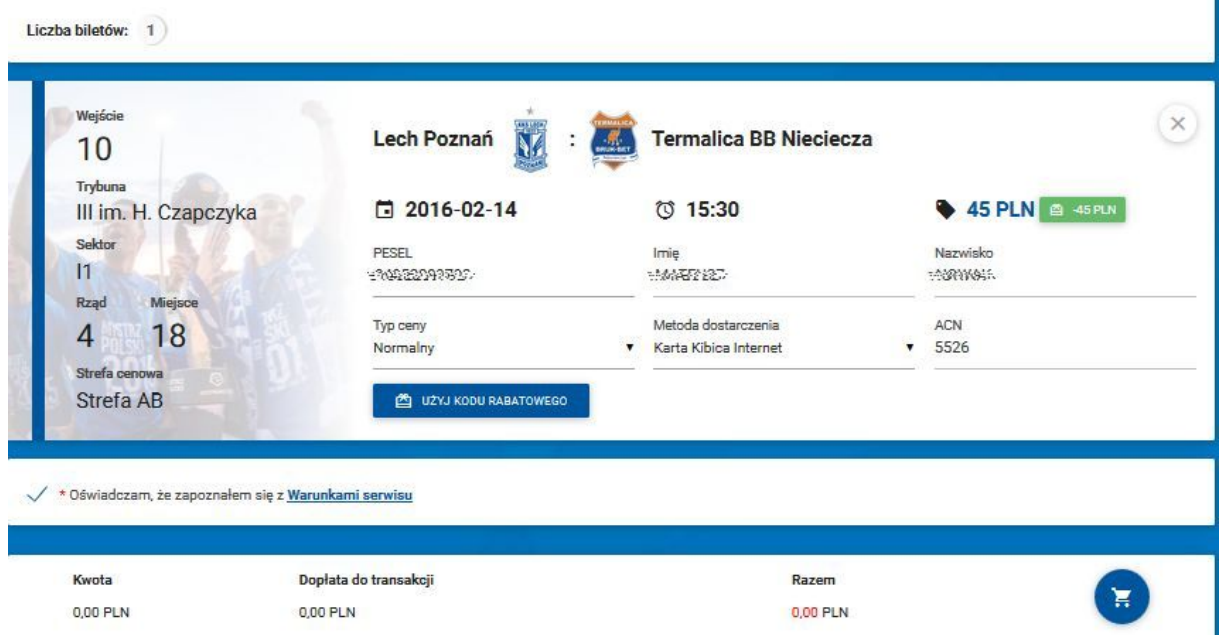

• Po kliknięciu w niebieski przycisk "Użyj kodu rabatowego" wyświetla się okno do wpisania numeru vouchera:

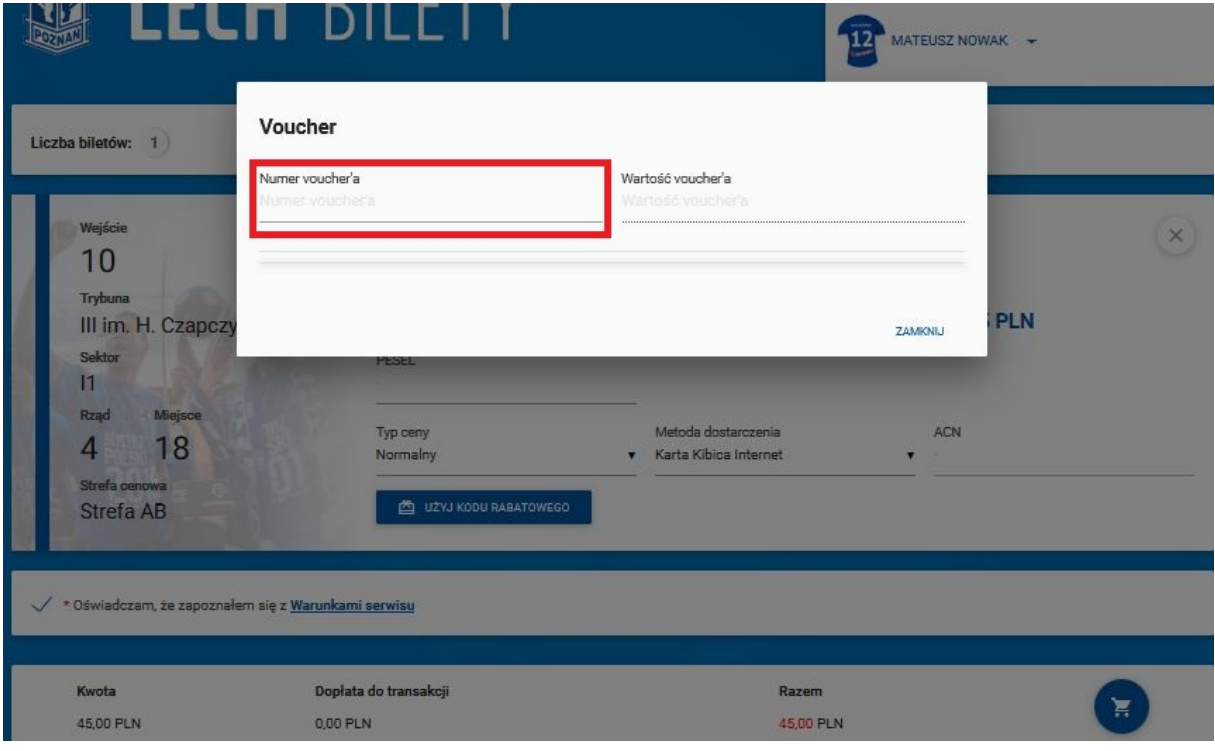

Po wpisaniu kodu, cena zostaje pomniejszona o wartość vouchera. Klikamy niebieski przycisk z koszykiem w prawym dolnym rogu strony, system podsumowuje nasze zamówienie

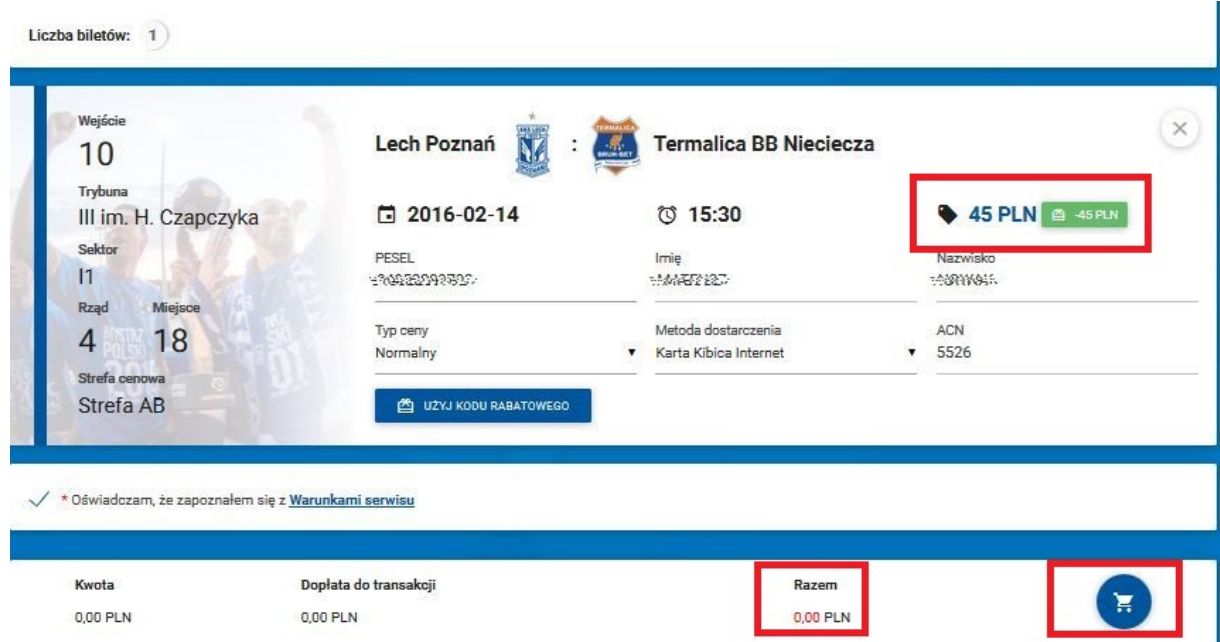

Jeżeli wszystkie dane się zgadzają, potwierdzamy poprawność przyciskiem REALIZUJ

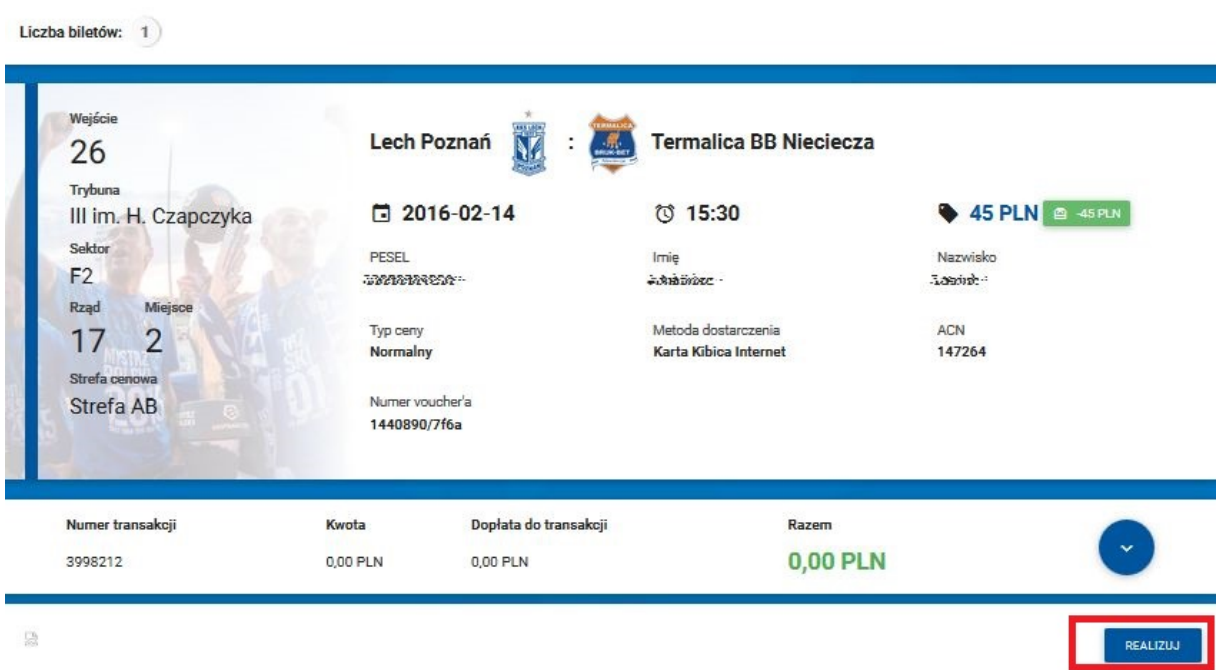

Otrzymujemy potwierdzenie zrealizowanej transakcji

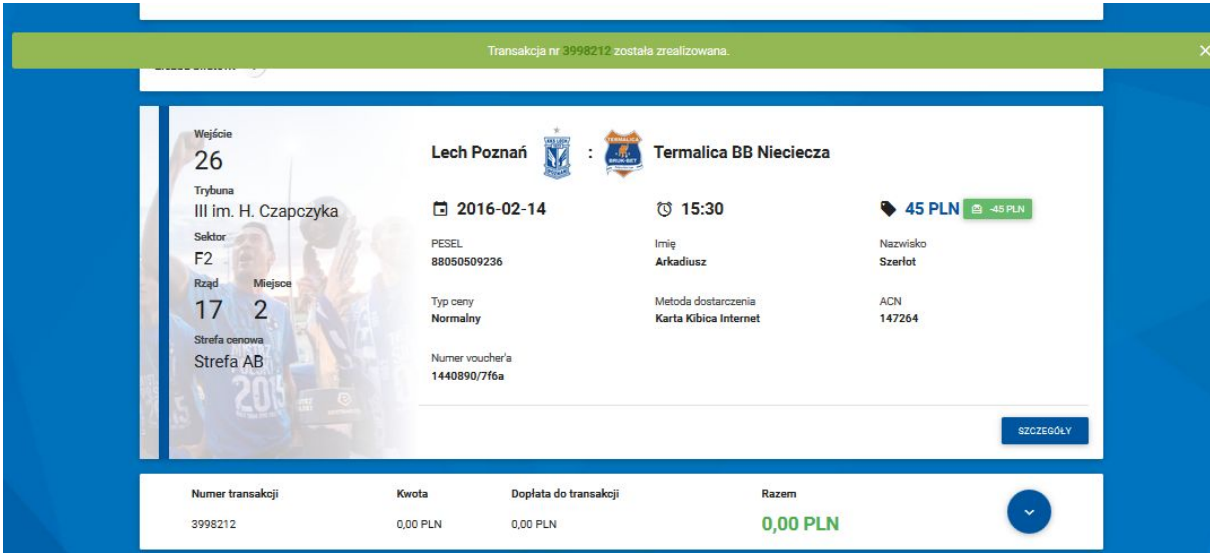